## **GETTING STARTED WITH CANVAS IN 1 ( ) STEPS**

 $\bigoplus$ 

**Settings** link.

109:45

 $6\pi$ 

like to represent you).

**PUBLISH THE** 

**COURSE** 

**ACCESS A CANVAS** 

**CUSTOMIZE YOUR** 

**NOTIFICATIONS** 

**MODIFY YOUR** 

**CANVAS SETTINGS** 

**COURSE** 

- The **Syllabus Description** is where you can post your course description, a brief introduction, class guidelines, weekly reminders, and other important information. You can copy content from Word documents or create original content inside of the Rich Content Editor. You can also link to your Syllabus by uploading it into Course Files as a PDF and linking it in the content selector. Canvas will automatically create a preview of your document so your students don't have to download it before reading it. - Access **Syllabus** within the course menu at the left. To edit the Syllabus, click the **Edit** button.

- Access **Assignments** within the course menu at the left.

- Under the assignments Click on the **+ Assignment** link. Type in the Assignment name, select a Due Date (if applicable), and provide a total points possible. **Note**: Extra credit assignments should have 0 points possible so that they are calculated as extra points.

- Choose a Submission Type (how you want to receive the student work - online, on paper). - Click on **Save & Publish**.

 **Note**: Make sure that you publish each assignment to make them available to students. Creating an assignment adds a column in the gradebook for that assignment. Assignments cannot be directly added to the gradebook.

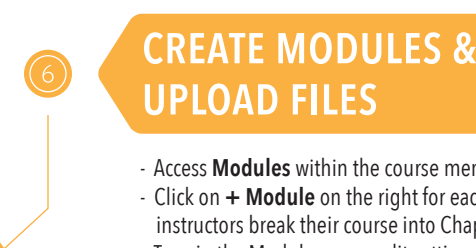

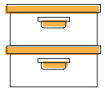

- Access **Modules** within the course menu at the left.
- Click on **+ Module** on the right for each learning unit of your course (some instructors break their course into Chapters, Weeks, Sections, Modules, etc.).
- Type in the Module name, edit settings, check mark the box if you wish to lock the contents of the module until a specific start date. Click on **Add Module**.
- Under a Module, click on the **+ icon** to add items and content to the Module.
- Select the type of item to add from the menu, you can add quizzes/assignments/discussions or to content, such as PowerPoints, Word documents, webpage links (external URLs), and content page links (web page within Canvas). If you are adding new items, look for the "New" option at the top of the list (New File, New Assignment, New Content Page, etc.). Click **Add Item**.  **Note**: Make sure that you publish each module and item you add to a module to make them available to students.

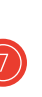

## **HIDE UNUSED COURSE NAVIGATION**

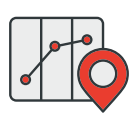

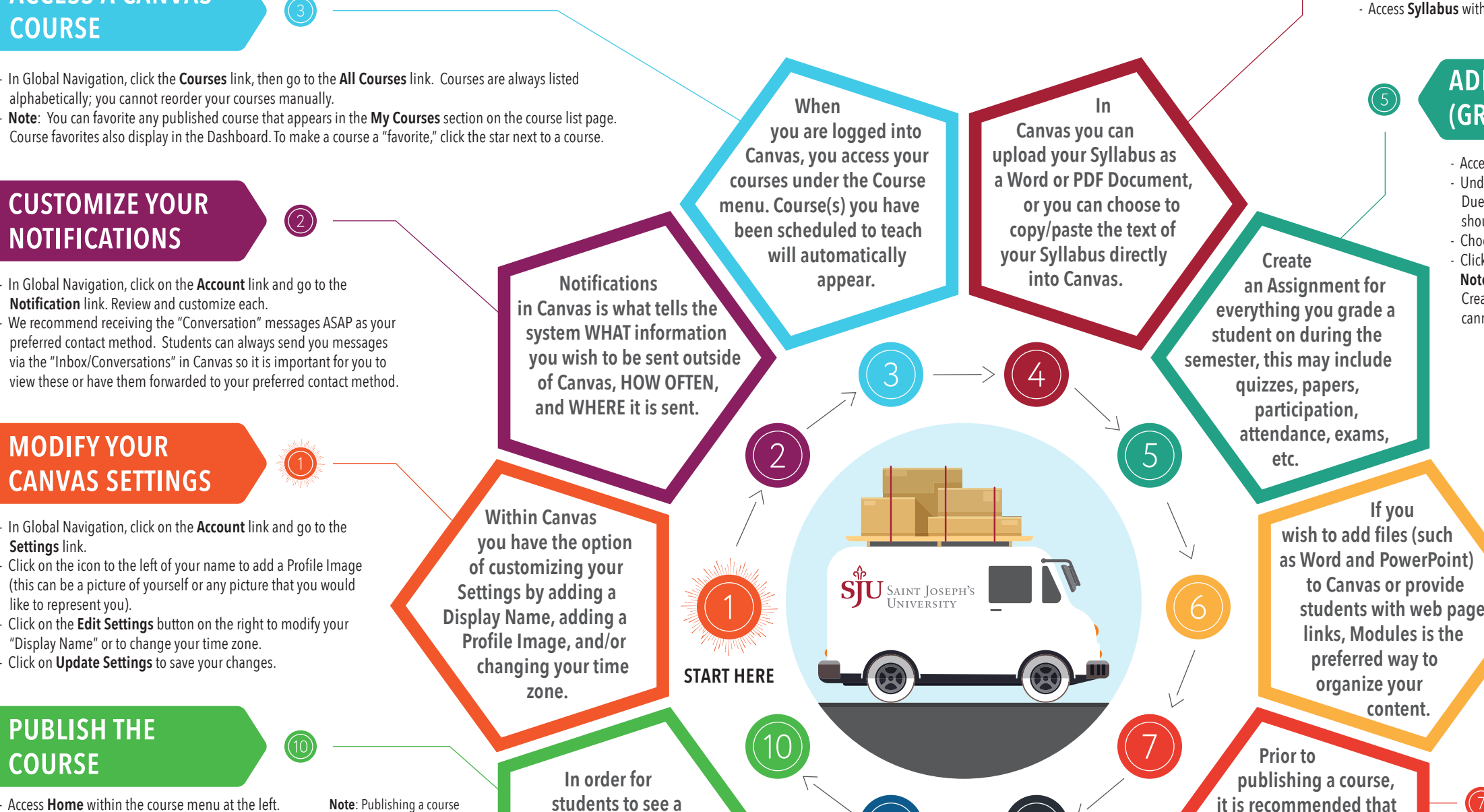

**any unneeded navigation** 

**& direct them.**

 $\circledS$ 

- Access **Settings** within the course menu at the left.
- Select the **Navigation** tab at the top center.
- Drag and drop unused menu items from the top to the bottom. Hide as many navigation links as necessary to simplify the student view. Hiding a link does not disable the tool, it just hides it from the student. Click **Save**.

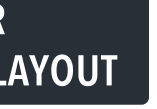

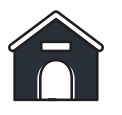

**links at the left are hidden from the student so as to simplify their navigation The "Homepage" of your course can be customized. You can create a unique page or you can have the Syllabus, Modules, or Assignments** *be* **the Homepage.**

 $\left(8\right)$ 

**SELECT YOUR HOMEPAGE LAYOUT** 

- Access **Home** within the course menu at the left. - Click on **Choose Home Page**. Select an option and click on **Save**.

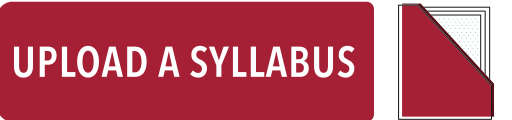

## **ADD ASSIGNMENTS** (GRADING COLUMNS)

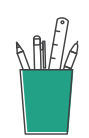

 **Note**: To designate a Canvas Content Page as your Front Page, select **Pages** from the Course Navigation. - Add a New Page OR Click View All Pages and verify that

- the page you want to designate is published. From the **Gear Icon** select the **Use as Front Page** option.
- From the **Home** area of your course, click **Choose Home Page**. From the menu select **Pages Front Page** and click **Save**.

as every student will be new to Canvas.

## **VIEW THE COURSE AS A STUDENT**

- Access **Settings** within the course menu at the left. - Click on the **Student View** button.

- Preview the course as a student: post and reply to discussions, submit assignments, view grades, view people, view pages, view the syllabus, view quizzes, view the calendar, and view the scheduler. - Click on **Leave Student View** at the bottom right when done with the preview.

- Access **Home** within the course menu at the left. - Under **Course Status** at the top-right of the course, click on the **Publish** button. - We recommend adding a "Welcome Announcement," does not publish content that has been designated as 'draft' or unpublished. To publish content,

> **Prior to publishing a course, it is a good idea to view the course under Student View in order to test it fully before it's published.**

**Canvas course, you need to publish it. It takes just a few seconds to publish a course!**

 **Note**: Attendance, conferences, conversations, collaborations, differentiated assignments, external apps, groups, peer reviews, and profiles do not work for the Test Student.

assignments, modules, etc. you must click the publish icon next to each item.